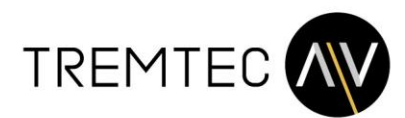

# **Flash Funktionen in AUDAC** - **Touch™ 2**

## **AUDAC Touch 2.4 update**

### **Schritt 1: AUDAC Touch™ 2 runterladen und installieren**

ල

Hier der Link zu den verschiedenen Versionen für alle gängigen Betriebssysteme: [AUDAC Touch™ 2 page on the AUDAC website](https://audac.eu/software/d/audac-touch-2)

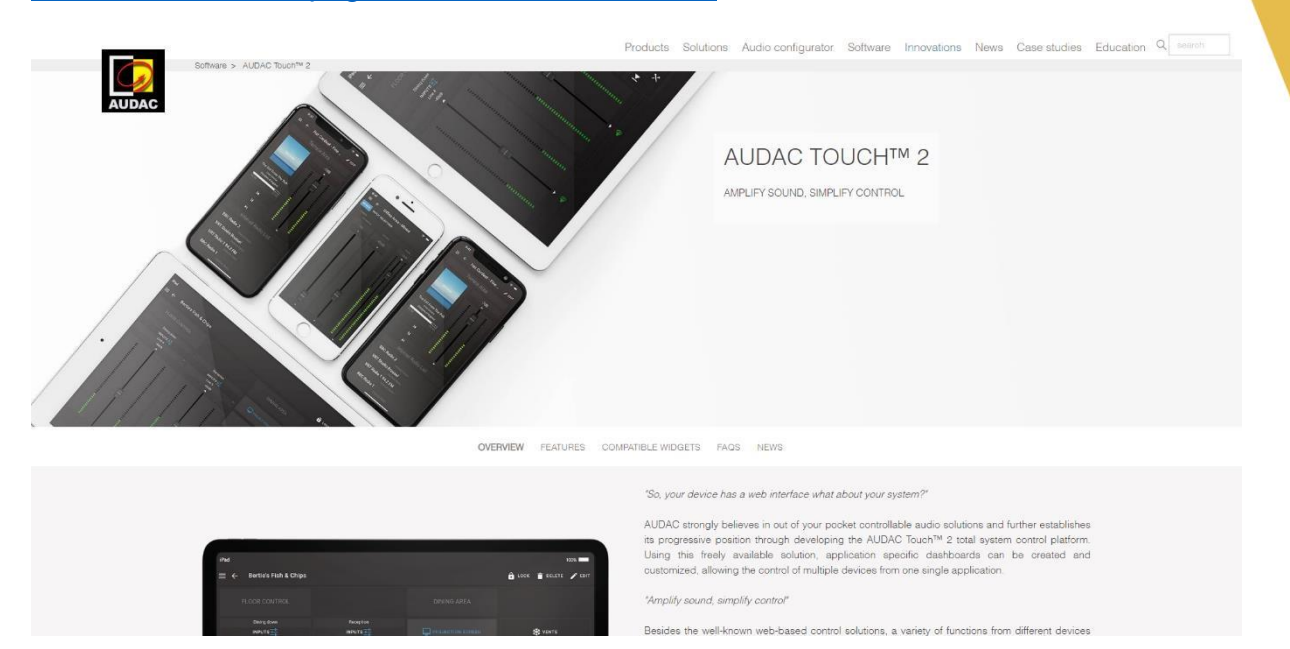

**Schritt 2: Registrierung / Account erstellen**

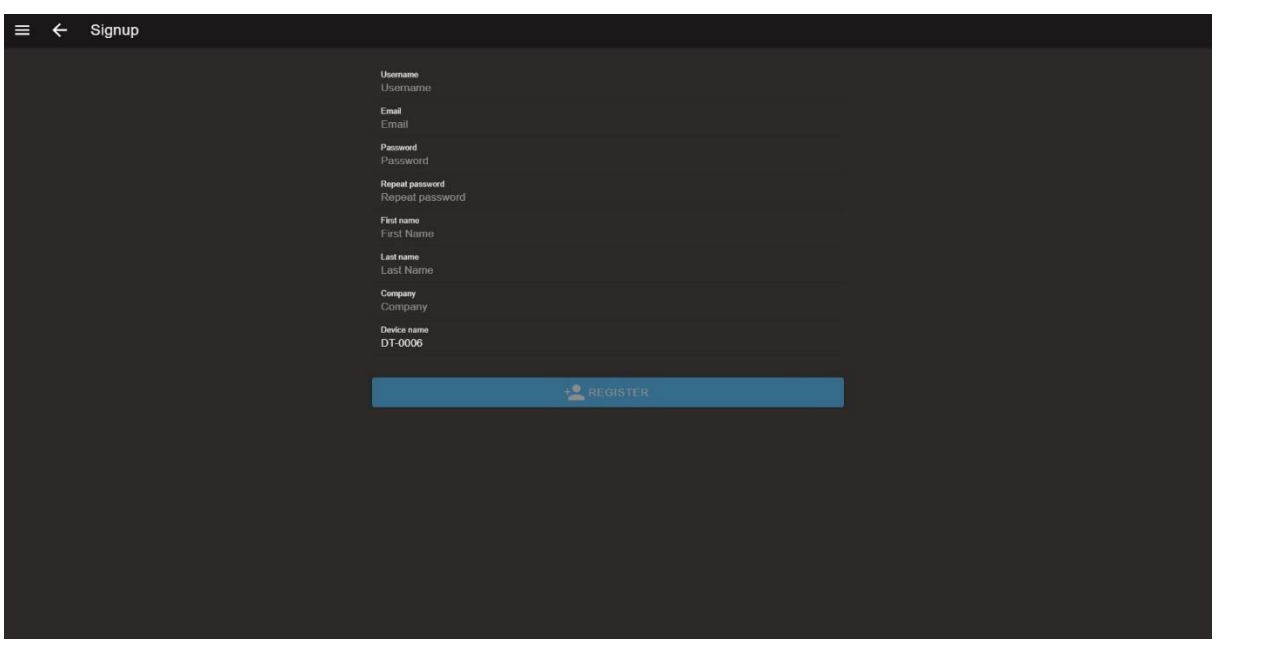

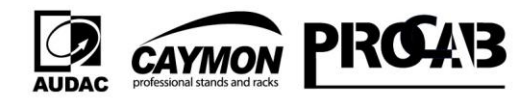

Ihr Distributor für Audio- und Videoelektronik

TREMTEC AV GmbH · Mayrwiesstraße 16 · 5300 Hallwang · Austria +43 662 931 617 · office@tremtec-av.at · www.tremtec-av.at FN 465210 h beim LG Salzburg · UID: ATU71866439 Bankverbindung: IBAN: AT96 3502 4000 0007 4997 · BIC: RVSAAT2S024

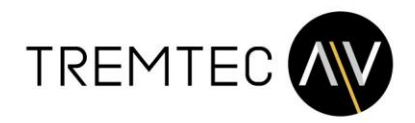

#### **Schritt 3: zum Menüpunkt Devices navigieren**

ြ

lin

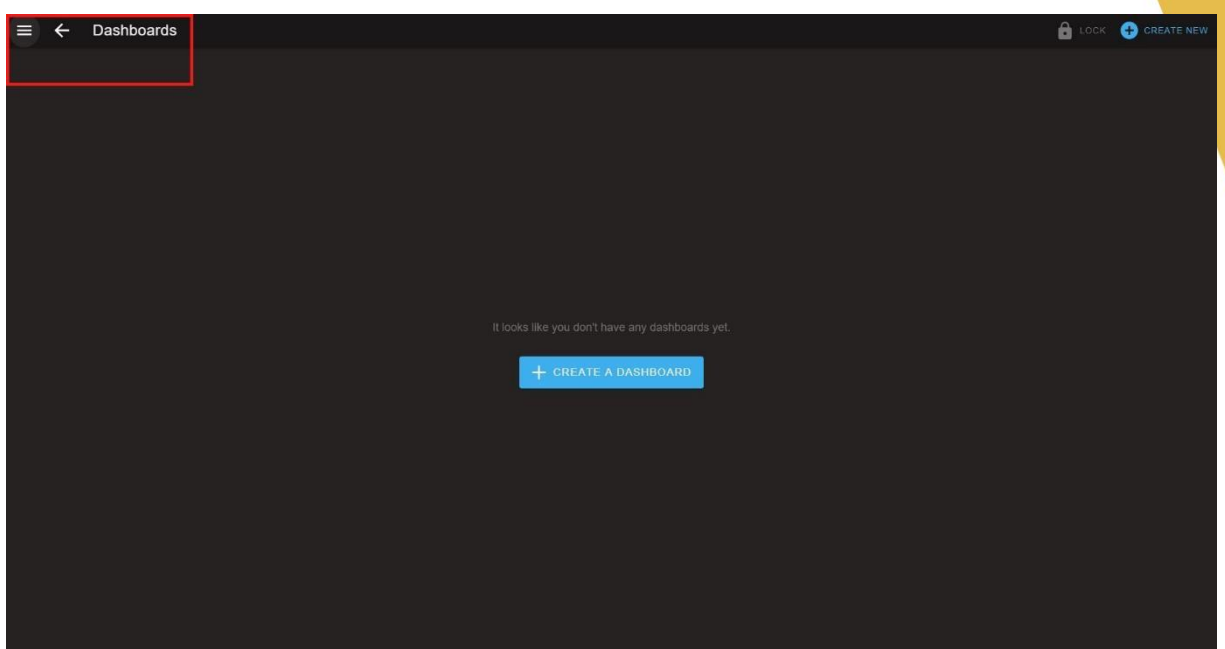

#### **Schritt 4: Gewünschtes Gerät auswählen**

Sofern das Gerät nicht automatisch hinzugefügt wurde, bitte manuell mittels IP und Gerätetype hinzufügen. Mit einem Doppelklick auf das Gerät erscheint rechts oben das Zahnrad mit dem Menüpunkt Settings.

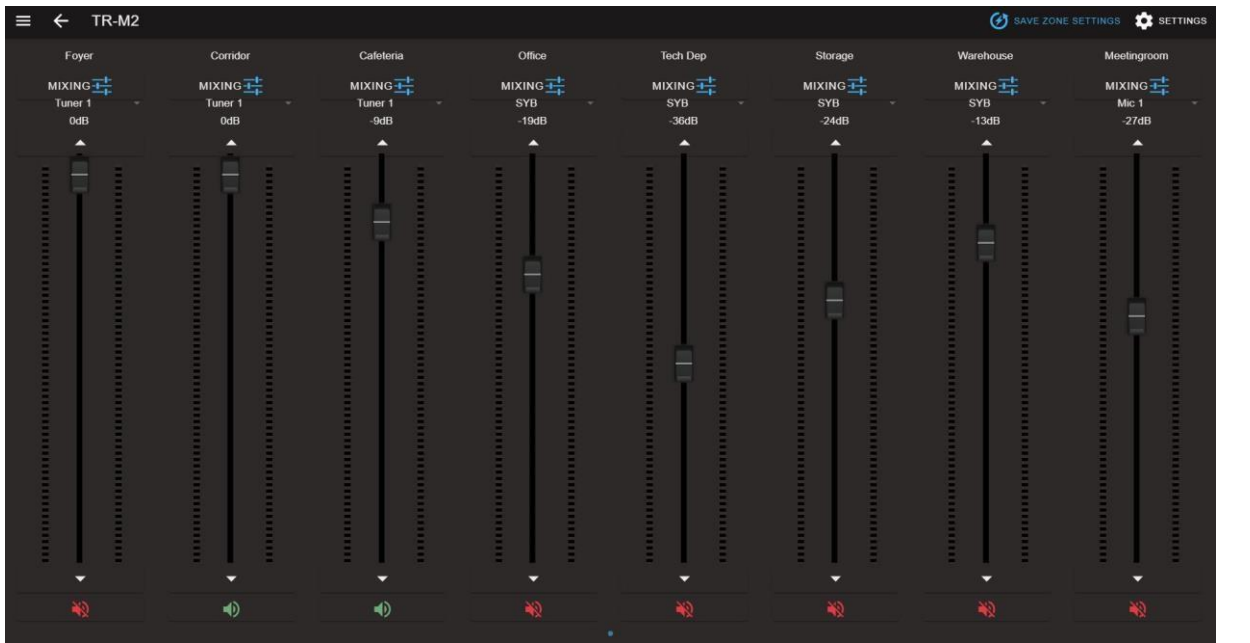

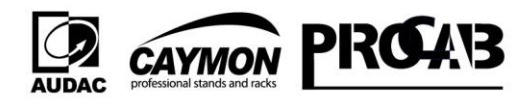